# 更新通訊地址

### 步驟 1:上空中大學官網點選「在校生」

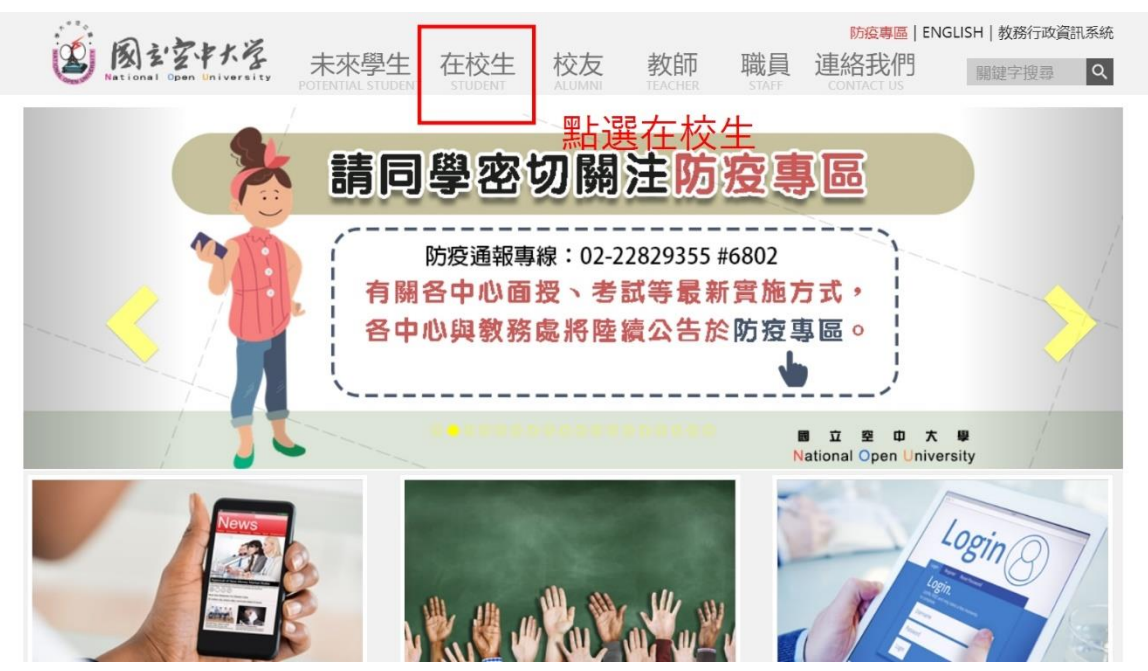

## 步驟 2:點選「學習資源」再點選「教務行政 系統」

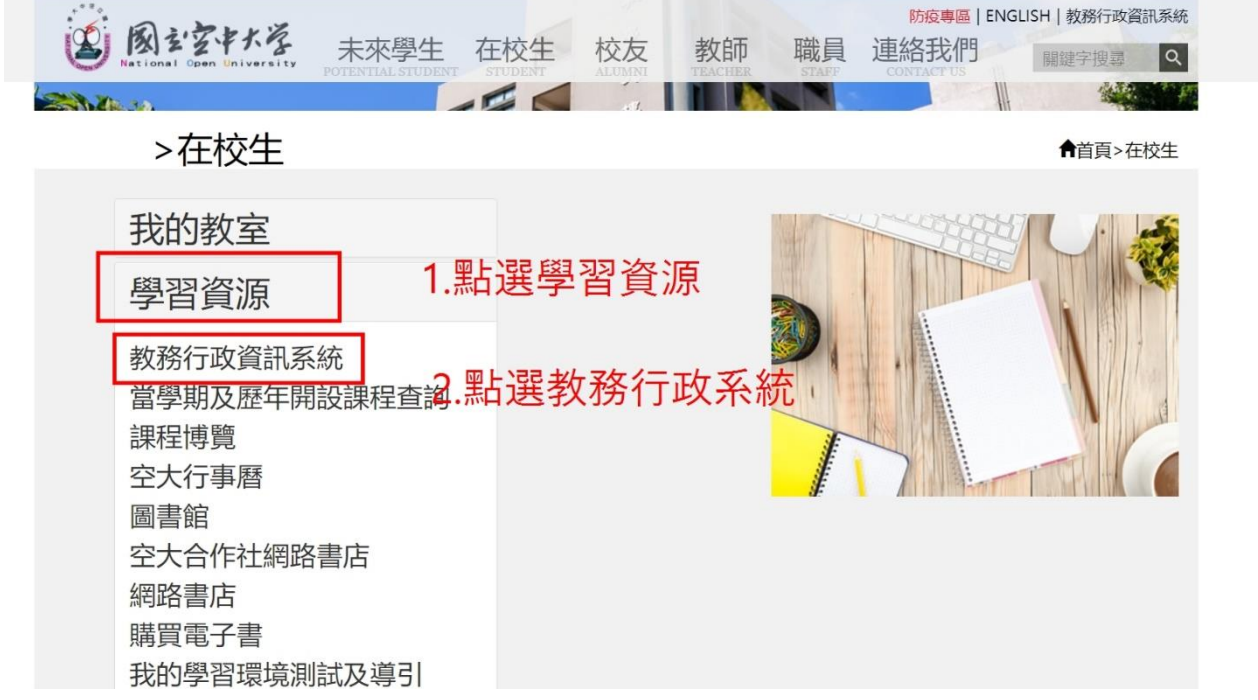

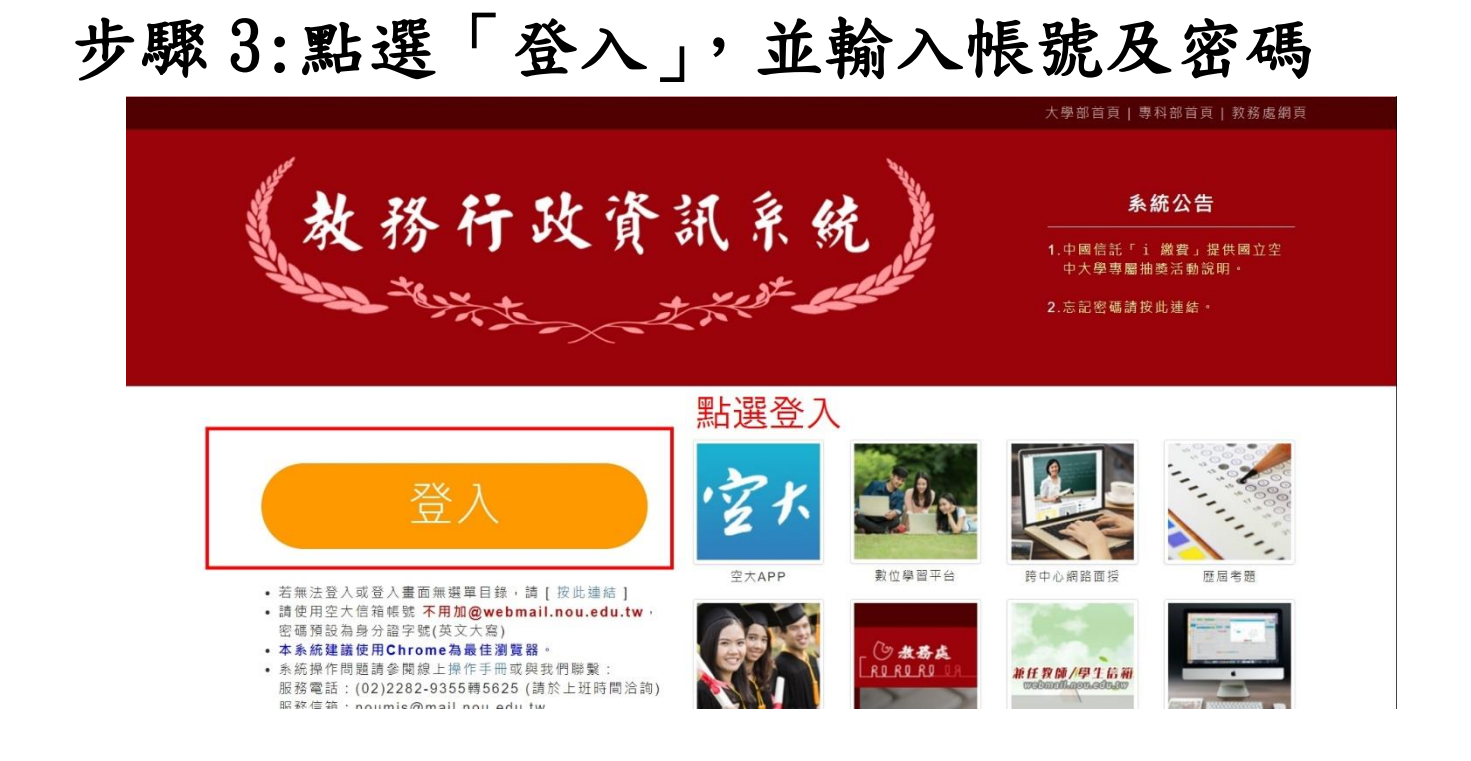

### 步驟 4:點選「個人資料」

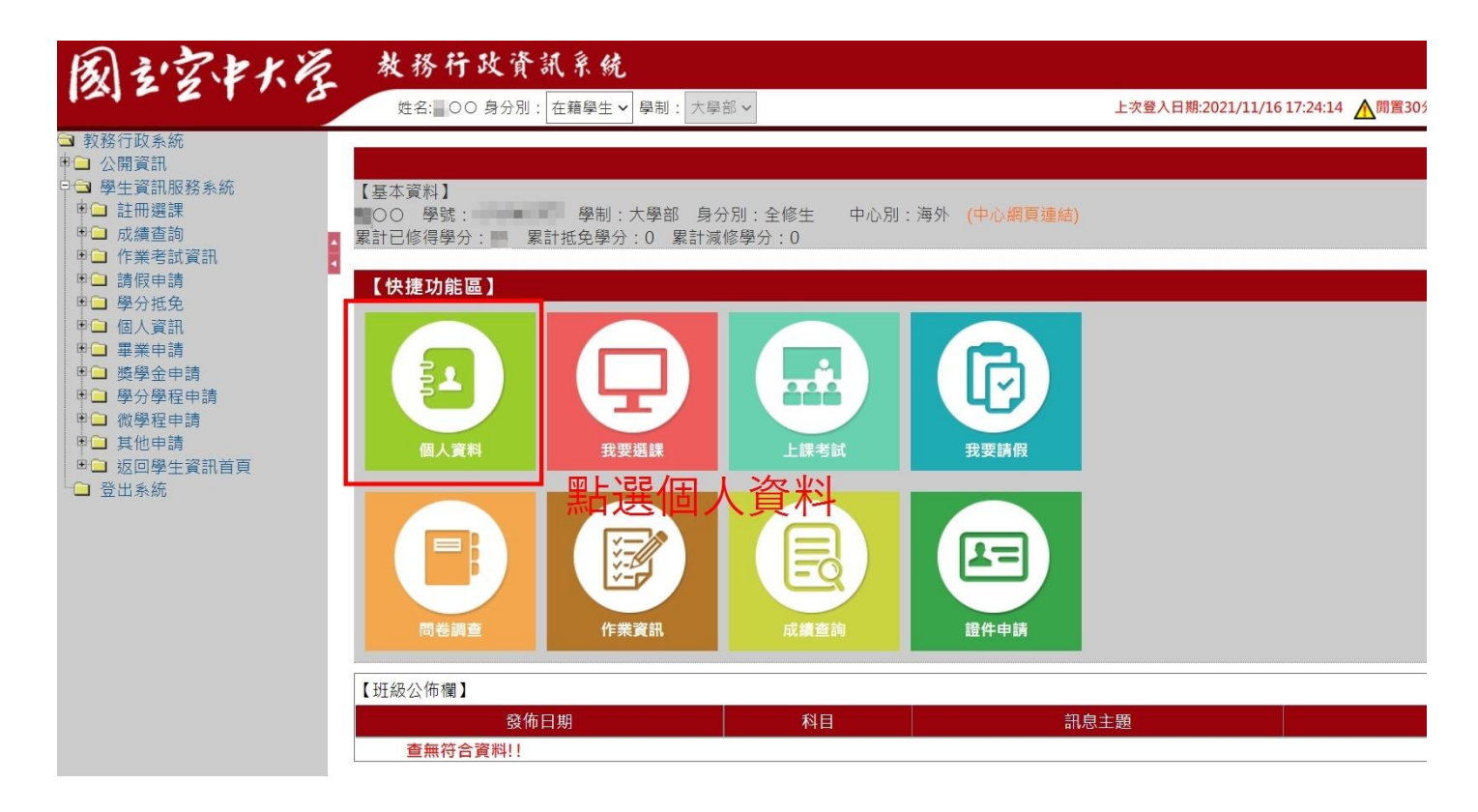

步驟 5-1「通訊地址」欄位更新同學正確可收 件之通訊地址,並於「確認資料正確」欄位點 擊「是」,最後點選「存檔」

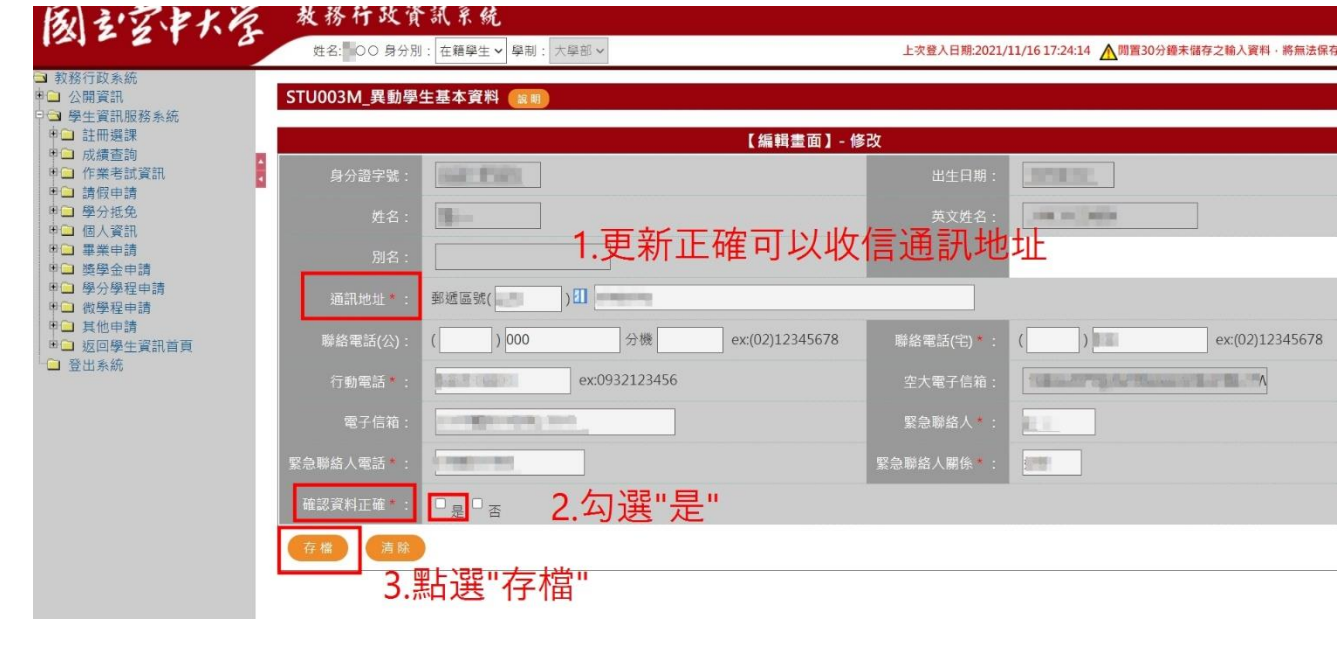

步驟 5-2 外國郵遞區號無法輸入於系統郵遞區 號欄者,請統一書寫為 000,並在後一欄書寫 完整通訊地址及郵遞區號

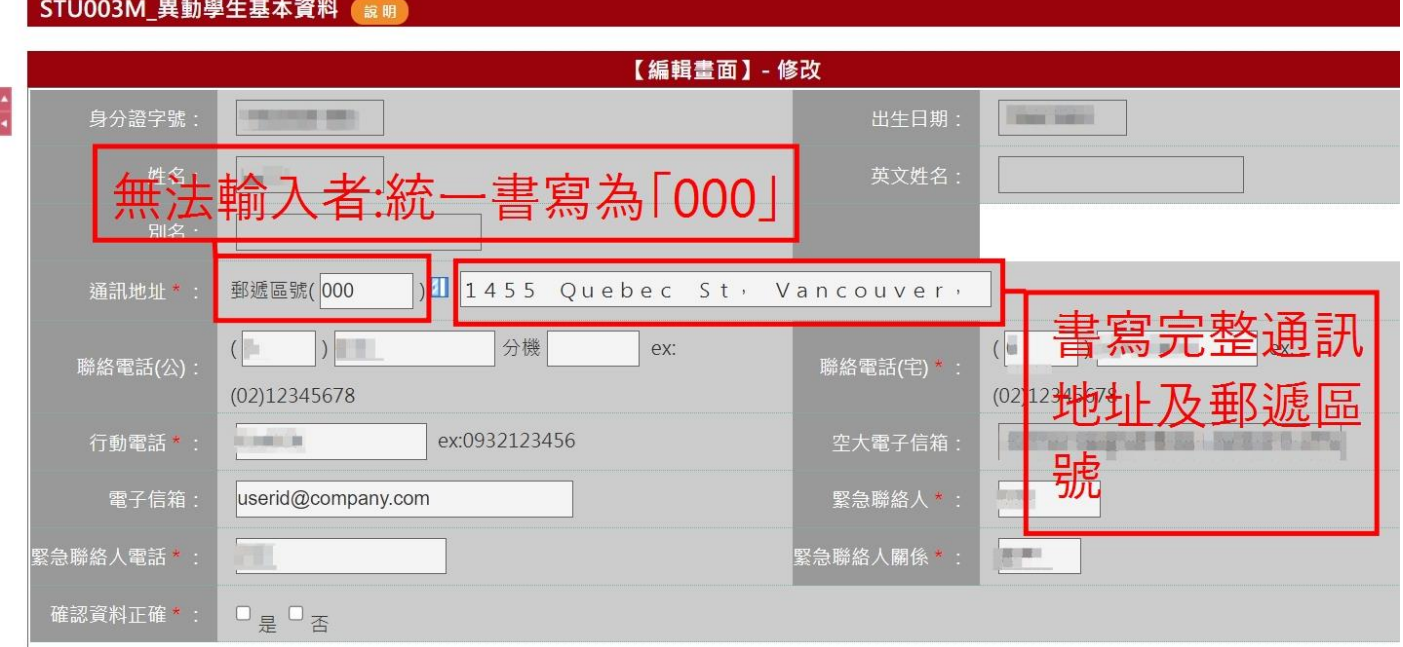

#### 步驟 6 點選「確定」,即完成「更新通訊地 址」動作  $\sigma_{\ell}$  proposed

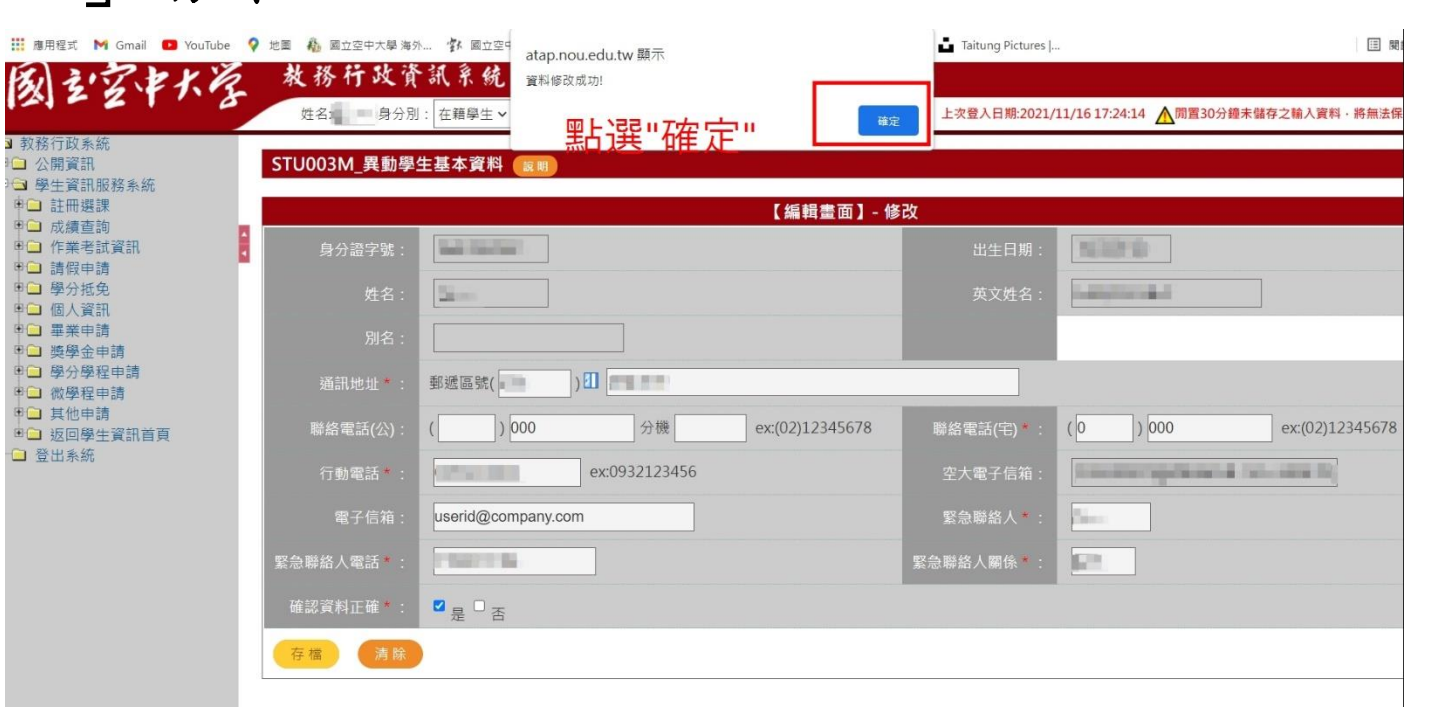